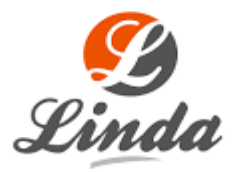

By AltCoin\_BUS

#### FIX for MULTIPLE MASTERNODE SETUP GUIDE for WINDOWS and COLD WALLET ONLY

#### STEP-BY-STEP GUIDE FOR SETTING UP MUTIPLE MASTERNODES

- 1. Download your LINDA-QT.EXE wallet from Lindacoin.com, scroll down and look for your Operating System (OS). Make sure that you download the right wallet. There is also 64 or 32bit version.
- 2. Download [V2.0.0.1 Hotfix -](https://github.com/Lindacoin/Linda/releases/tag/2.0.0.1) Masternode Fix
- 3. Open your wallet
- 4. Create New Wallet Addresses
- **1.** Open the QT Wallet.
- **2.** Click the Receive tab.
- **3.** Press button "New address" and enter "Masternode1" in Label (do not check "Stealth address")
- **4.** Press button "New address" and enter "Masternode2" in Label (do not check "Stealth address")
- **5.** Press button "New address" and enter "Masternode3" in Label (do not check "Stealth address")
- **6.** Remember to send exactly 2million on each of your masternode wallet address
- **7.** How to send? Go to your wallet click send, under "Pay To", copy your masternode1 address and paste it to the "Pay To", under the amount put 2,000,000 Lindas, then press the send tab on the right bottom corner.

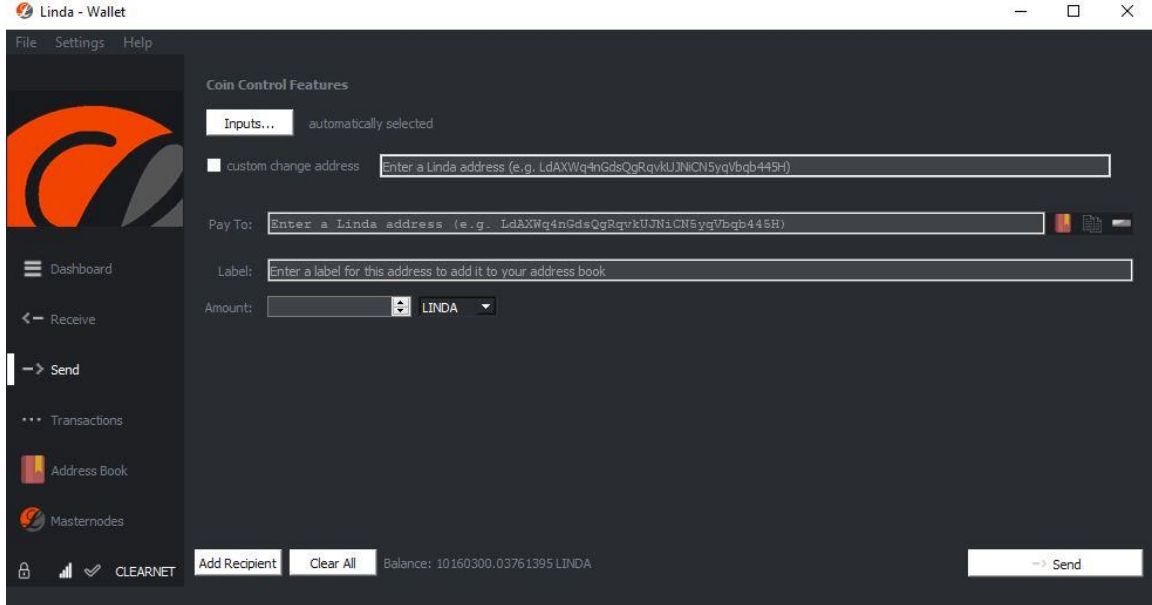

**8.** Create New Masternode Private Key (Open your QT Wallet and go to console (from the top menu of your wallet under "Help", click Debug window, under Debug console, run command "masternode genkey" and write down generated key (this is your masternode private key). Keep this key and don't show to the public.

I suggest you copy the generated private key on a separate notepad temporarily, we will use it later

- **9. Creating masternode.conf.** You need to create a separate masternode.conf, you should put this file on the same folder of your Linda's wallet.dat file. This is normally located on your computer drive. Easiest way is to search your PC drive and look for "Linda". But default should be at username/AppData/Roaming/Linda. You will also see on the same folder Linda.conf file. Easiest way to create a masternode.conf file is open a new notepad and save it as .CONF file. Example, open new file, save as, then change the extension .txt file to .conf file.
- **10. Creating collateral output.** Now go back to your wallet. On top of your wallet, click "help", then "debug window", type "masternode outputs". Normally, if you have created three masternodes then you would see 3 outputs as well. (NOTE: if you have not created the 3 masternode wallet address then you are unable to see these outputs). Make note of the hash (which is your collateral\_output) and index. Output should look like this.

2bcd3c84c84f87eaa86e4e56834c92927a07f9e18718810b92e0d0324456a67c "0"

**11.** Now go back to your masternode.conf (the blank notepad remember?). Enter the

masternode.conf format is a space seperated text file. Each line consisting of an alias, IP address followed by port, masternode private key, collateral output transaction id and collateral output index.

alias ipaddress:port masternode\_private\_key collateral\_output collateral\_output\_index

Example:

masternode1 127.0.0.1:33820 93WaAb3htPEaQcN2ey fhj18810b9dgyjdgjdyu2e024456as4516 1

masternode2 127.0.0.1:33820 93WaAb3htPEaQcN2ey ad0eced1de22555ad45d6badff8088d4c 0

masternode3 127.0.0.1:33820 93WaAb3htPEaQcN2ey sdfasdf45sasdf45a14asdfsdfhsrtysdfhg 0 (wallet name) (IP/ Port same) (private key the same) (different masternode collateral output)

Note:

Remember the masternode1 is the name of your wallet, 127.0.0.1 is your public IP address, 33820 is our default port, second is the masternode private key you got from "masternode genkey".

Please note the spacing is very important. Our port number is 33820. The issue is always the IP address. How do we get it? Easiest way is to go to google.com then type "My IP". Make sure it's .conf file not .txt file. With this update, I have only used a single masternode private key. You should only generate 1 masternode private key for all of your 3 masternodes.

**12. SAVE masternode.conf** file in your Linda folder where the wallet.dat or Linda.conf file is located. Folder default location: username/AppData/Roaming/Linda

## **13. CONFIGURING MASTERNODES**

**Step 1:** Open Linda.conf file using notepad

**Step 2:** Type the following

port=PORT

masternode=1

masternodeaddr=IP:PORT

masternodeprivkey=PRIVKEY

**Step 3:** Replace PORT with 33820 for your Masternode1, IP:PORT with your external white ip and the same port for you Masternode 1

**Step 4:** Replace PRIVKEY with masternode private key you generated

with "masternode genkey" in controller wallet for Masternode1

**Step 5:** Save your work, close the wallet, restart wallet, and fire those masternodes

# **14. STARTING MASTERNODES**

**Step 1:** (Open your QT Wallet and go to console (from the top menu of your wallet under "Help", click Debug window, under Debug console, run command "masternode start-many". You should see something like this

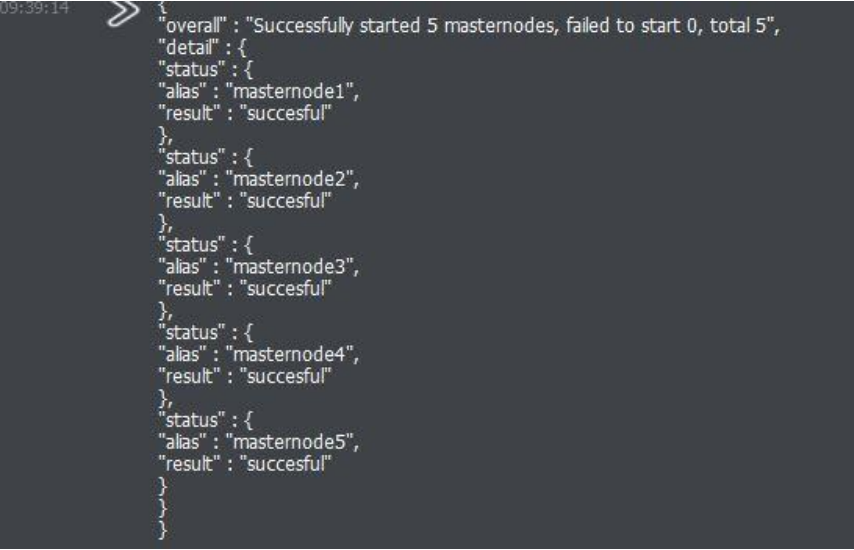

**Step 2:** Checking masternode for errors. Run command

"masternode debug". There shouldn't be any ERROR

 **Step 3:** Checking your masternode status. Go to the side column on your Linda wallet and click on Masternodes. The Active (secs) should be "0" at first. It should show a time lapsed after 30min to hours later.

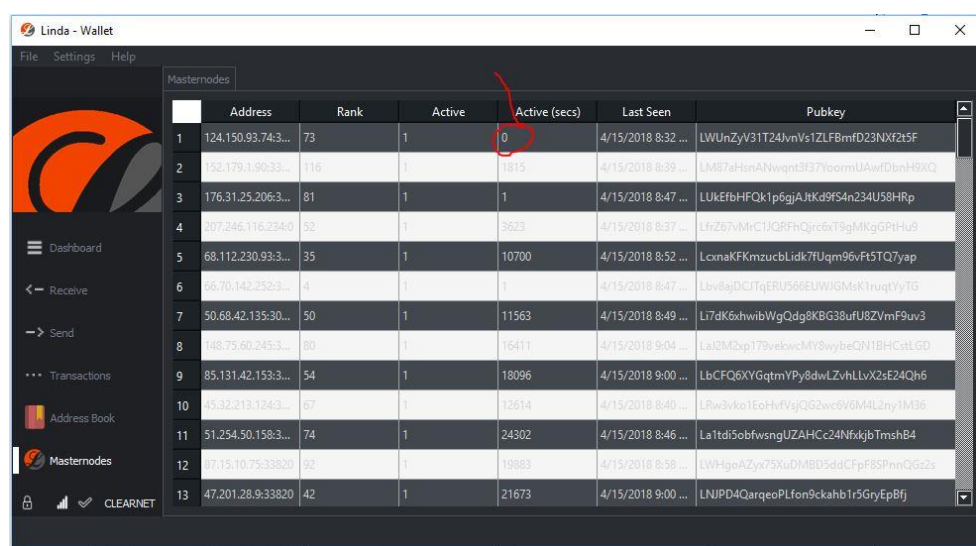

## IF YOU ARE HAPPY AND YOUR MASTERNODE IS WORKING, I AM HAPPY FOR YOU AND GOOD LUCK MASTERNODING!

# ALTCOIN\_BUS

Tips accepted: LTnah7NkHxd33YNtWtAkt9TQUdWuPgawkw